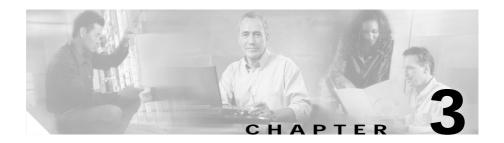

# **Preparing to Use Campus Manager**

This chapter describes the various administrator and application setup tasks that you must perform after installing Campus Manager 4.0.

#### This chapter contains:

- Overview of Campus Setup Tasks
- Accessing the CiscoWorks Server
- Performing Administrator Tasks
- Setting Up Campus Manager Applications
- Logging Out as Administrator

## **Overview of Campus Setup Tasks**

Table 3-1 provides an overview of Campus Manager setup tasks, with references to more detailed information about each task.

Table 3-1 Preparing to Use Campus Manager Task Overview

| Task |                                          | Steps                                  | References                                                      |  |  |
|------|------------------------------------------|----------------------------------------|-----------------------------------------------------------------|--|--|
| 1.   | Access the server.                       | Access the CiscoWorks Server.          | "Accessing the CiscoWorks Server" section on page 3-2           |  |  |
| 2.   | Perform<br>administrator<br>setup tasks. | Log in to the server as administrator. | "Logging In as Administrator" section on page 3-3               |  |  |
| 3.   | Set up applications.                     | Start and configure applications.      | "Setting Up Campus Manager<br>Applications" section on page 3-3 |  |  |
| 4.   | Log out.                                 | Log out of the server.                 | "Logging Out as Administrator"<br>section on page 3-12          |  |  |

# Accessing the CiscoWorks Server

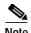

You must set up the client system before using Campus. See *Installation and Setup Guide for CiscoWorks Common Services 3.0 (Includes Ciscoview) on Windows* for configuring browser and client systems.

To access Campus Manager, enter the URL of the CiscoWorks Server in your web browser:

http://server\_name:1741 https://server\_name:1742 (for SSL mode)

where *server\_name* is the name of the CiscoWorks Server and 1741and 1742 are the ports on which it was installed. If you were prompted to supply a different port number for the CiscoWorks Server during the installation, use that port number in the URL.

If you cannot access the CiscoWorks Server or the CiscoWorks Home page is not displayed correctly, see Appendix A, "Troubleshooting the Installation" In addition, see the troubleshooting chapter in *User Guide for Campus Manager*.

After you access the CiscoWorks Server, continue to the "Performing Administrator Tasks" section on page 3-3.

## **Performing Administrator Tasks**

To perform administrator tasks, you must log in as administrator and set up the server for other users.

### Logging In as Administrator

To log in as administrator:

- Step 1 Enter the system administrator username and password in the Login Manager dialog box.
- Step 2 Click Connect.

The Login Manager dialog box is replaced by the navigation tree.

After you log in as the administrator, continue to the "Setting Up Campus Manager Applications" section on page 3-3

To log out of the CiscoWorks Server, see the "Logging Out as Administrator" section on page 3-12 for information.

# **Setting Up Campus Manager Applications**

This section describes the tasks that you must perform to set up the Campus Manager applications. See the online help for individual applications for troubleshooting information.

#### This section contains:

- Setting Up Your Network
- Configuring Device Discovery
- Configuring Data Collection
- Setting Up Topology Services
- Setting Up User Tracking
- Setting Up Path Analysis
- Starting Up VLAN Port Assignment
- Setting Up Discrepancy Reports
- Logging Out as Administrator

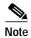

Many tasks require the administrator login.

## **Setting Up Your Network**

To ensure that the ANI Server successfully discovers the devices in your network, you must set up your network correctly. Table 3-2 shows the required tasks for each application, marked by x.

For more information, see User Guide for Campus Manager 4.0.

Table 3-2 Network Setup Tasks

| Network Setup Requirement                         | Topology<br>Services | User<br>Tracking | Path<br>Analysis | VLAN Port<br>Assignment | Discrepancy<br>Reports |
|---------------------------------------------------|----------------------|------------------|------------------|-------------------------|------------------------|
| Connect to seed device.                           | x                    | X                | X                | x                       | x                      |
| Enable Simple Network Management Protocol (SNMP). | X                    | X                | Х                | Х                       | X                      |
| Enable Cisco Discovery Protocol (CDP).            | X                    | X                | x                | Х                       | X                      |
| Enable Call Detail Record (CDR).                  | _                    | _                | X                | _                       | _                      |
| Set a unique sysName variable on devices.         | X                    | X                | х                | х                       | _                      |

Installation and Setup Guide for Campus Manager 4.0 on Windows

Table 3-2 Network Setup Tasks (continued)

| Network Setup Requirement                                             | Topology<br>Services | User<br>Tracking | Path<br>Analysis | VLAN Port<br>Assignment | Discrepancy<br>Reports |
|-----------------------------------------------------------------------|----------------------|------------------|------------------|-------------------------|------------------------|
| Enable Integrated Local Management Interface (ILMI) on ATM devices.   | X                    | X                | X                | Х                       | x                      |
| Configure DNS.                                                        | X                    | X                | X                | X                       | X                      |
| Configure VLAN Trunk Protocol (VTP).                                  | X                    | X                | X                | X                       | X                      |
| Configure VLAN trunks on Fast<br>Ethernet and Gigabit Ethernet.       | X                    | X                | X                | X                       | X                      |
| Create the default configuration server for ATM LAN Emulation (LANE). | X                    | X                | х                | х                       | x                      |
| Enable source routing.                                                | _                    | _                | x                | _                       | _                      |

After you set up your network, continue to the ""Configuring Device Discovery" section on page 3-5.

## **Configuring Device Discovery**

To configure Device Discovery:

- Step 1 From CiscoWorks Homepage, select Campus Manager > Administration.
  - The Campus Administration window opens.
- Step 2 Click on Discovery > Seed devices.
- Step 3 Specify the seed device and IP address range.
- Step 4 Click **OK** to start Device Discovery.

If IP address range is not specified, Device Discovery will try to discover as many devices as it can based on the community strings and connectivity.

For more information, see Specifying Seed Device online help.

After you set up your network, continue to the "Configuring Data Collection" section on page 3-6.

### **Configuring Data Collection**

To configure Data Collection:

- Step 1 From CiscoWorks Homepage, select Campus Manager > Administration.

  The Campus Administration window opens.
- Step 2 Click on Campus Data Collection > Data Collection Filters.
- Step 3 Select IP Address Range, Click **Configure**The IP Range Filter dialog box appears.
- Step 4 Specify the IP Address Range, Click Apply.

A confirmation dialog box appears.

Step 5 Click **OK** to start Data Collection. Click **Cancel** to apply the changes.

If the IP address range is not specified, ANI takes all devices from the Device Credentials Repository.

See Using ANI Data Collection Administration online help for assistance in performing these tasks.

After you configure Data Collection, see the "Setting Up Your Network" section on page 3-4.

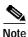

The number of devices that can be data collected depends upon your licence limit.

### **Setting Up Topology Services**

To set up Topology Services:

- Step 1 Verify that the ANI Server is running
- Step 2 Make sure the ANI Server has managed the devices from Discovery Metrics page.
- Step 3 From CiscoWorks Homepage select **Campus Manager > Topology Services** to start the application.

For more information, see the Topology Services online help.

#### **Configuring Network Discrepancies**

You can configure the network discrepancies that you would like to be reported by selecting and deselecting the listed discrepancies. To do this, select **Campus Manager > Administration > Network Discrepancy**.

See User Guide for Campus Manager for more information.

#### **Verifying Topology Services**

To verify that Topology Services is working properly:

- Step 1 Verify that all devices and interfaces are discovered.
  - Properly discovered devices and interfaces appear in green in the Topology Services window.
- Step 2 Verify that devices displayed in red are reachable and have correct community strings.
- Step 3 Verify that all VLANs and ELANs are discovered and that their port assignments are correct.

For more information, see the Topology Services online help.

The devices will be shown in Topology services only after data collection.

### **Setting Up User Tracking**

To set up User Tracking:

- Step 1 Start User Tracking.
- Step 2 Confirm that the Ping Sweep option is enabled.

If you enable User and Host Acquisition, perform the tasks outlined in the "Supporting User Name Collection" section on page 3-8.

For more information, see the User Tracking online help.

#### **Supporting User Name Collection**

To make the ANI Server automatically retrieve user names for User Tracking, you must enable user and host acquisition and install appropriate scripts. See the ANI Server online help for more information.

#### Verifying User Tracking

To verify that User Tracking is working properly, see that the Ping Sweep option is enabled.

- Step 1 From CiscoWorks Homepage, select Campus Manager > User Tracking.

  A new User Tracking window opens.
- Step 2 Click on Admin > Discovery to verify that the Ping Sweep option is enabled.

### **Setting Up Path Analysis**

To set up Path Analysis:

- **Step 1** Install and configure a DNS server on your network.
  - A DNS server is required for Campus Manager. For devices with multiple IP addresses, there should be a single DNS entry that includes all IP addresses.
- **Step 2** Specify correct read community strings on all devices.
- Step 3 Specify correct write community strings for multi-layer switching shortcut path determination on Catalyst 5000 devices.
- Step 4 Edit the VLAN/ELAN Mapping Table, which provides mapping of VLANs and ELANs to subnets.

These mappings are auto-discovered based on information gathered by Topology Services and User Tracking.

In some cases, the information might be incomplete. In these cases, you can edit a VLAN/ELAN mapping table to supplement the Topology Services and User Tracking information. If subnet mappings are not correct, Layer 2 traces on those subnets might fail.

- Step 5 Enable Cisco Discovery Protocol (CDP) on all Cisco devices.
  - If CDP is not enabled, these devices will not appear on Layer 2 path traces.
- **Step 6** Enable source routing on your network.

This is required if you plan to run path traces outside of the domain known to Topology Services.

For more information, see the Path Analysis online help.

#### **Verifying Path Analysis**

To verify that Path Analysis is working properly:

- **Step 1** Start Topology Services and make sure that all devices, interfaces, and links are managed properly.
  - Properly managed devices appear in green in the Topology Services window.
- Step 2 Verify that all VLANs and ELANs are managed with correct port assignments.
- Step 3 Start User Tracking and run Discovery with a Ping Sweep option enabled to verify that all end-user stations are discovered.
- Step 4 Run nslookup on several known devices in the DOS shell.
- Step 5 Verify that DNS lookup works and takes one second or less.
- **Step 6** Verify the Subnet Mapping table entries.
  - Each VLAN and ELAN entry should have any corresponding subnets listed. Any subnets that do not correspond to a VLAN or ELAN should be in a Subnet row.
- Step 7 Run a few traces between endpoints known to User Tracking or Topology Services and verify that the trace completed successfully.

For troubleshooting information, see the Path Analysis online help.

### **Starting Up VLAN Port Assignment**

To start VLAN Port Assignment:

- **Step 1** Verify that your network is set up properly.
- Step 2 Verify that the ANI Server is set up properly and running.
- Step 3 From the CiscoWorks Homepage, select Campus Manager > VLAN Port Assignment.

If you are prompted to install the Java plug-in, download and install the plug-in using the displayed installation screens. The next time you start the application, it will automatically use the plug-in.

See Online help for ANI Server, for information about setting up your network and the ANI Server.

#### **Displaying Topology Views and Attribute Summaries**

To highlight devices, VLANs in a VTP domain, or a VTP domain map, or to display attribute summaries for devices, Topology Services must be running. See the VLAN Port Assignment online help for more information.

#### Verifying VLAN Port Assignment

To verify that VLAN Port Assignment is working properly:

- Step 1 Check the status bar to verify that the ANI Server is running properly.
- Step 2 Perform a port summary for a VTP Domain.

The table is populated with that domain's port information.

Step 3 Select a port, preferably unconnected, and move it to a different VLAN.

The port information is updated.

See the VLAN Port Assignment online help for more information.

## **Setting Up Discrepancy Reports**

To set up Discrepancy Reports:

 $\label{eq:Select Campus Manager} Step \ 1 \qquad Select \ Campus \ Manager > Administration > Network \ Discrepancies.$ 

The Configuring Network Discrepancies window appears.

- Step 2 To include a discrepancy in the Discrepancy Reports, check the box next to it.

  Checking all the boxes for a report displaying all discrepancies in the network.
- Step 3 To exclude a discrepancy from the Discrepancy Reports, uncheck the box.
- Step 4 Click Apply

You can use the filters to display discrepancy reports for specific devices, link or network types. This makes it easy to find a particular discrepancy for a particular type.

For more information, see the Discrepancy Reports online help.

#### **Verifying Discrepancy Reports**

To verify that Discrepancy Reports is working properly, check the status bar to verify that the ANI Server is running properly.

## **Logging Out as Administrator**

To end your administrator tasks, you must log out of Campus Manager.

Step 1 Close all secondary browser windows.

You should have only one browser window opened displaying the Campus Manager interface.

Step 2 Click Logout.

The Login Manager dialog box replaces the navigation tree.

Free Manuals Download Website

http://myh66.com

http://usermanuals.us

http://www.somanuals.com

http://www.4manuals.cc

http://www.manual-lib.com

http://www.404manual.com

http://www.luxmanual.com

http://aubethermostatmanual.com

Golf course search by state

http://golfingnear.com

Email search by domain

http://emailbydomain.com

Auto manuals search

http://auto.somanuals.com

TV manuals search

http://tv.somanuals.com